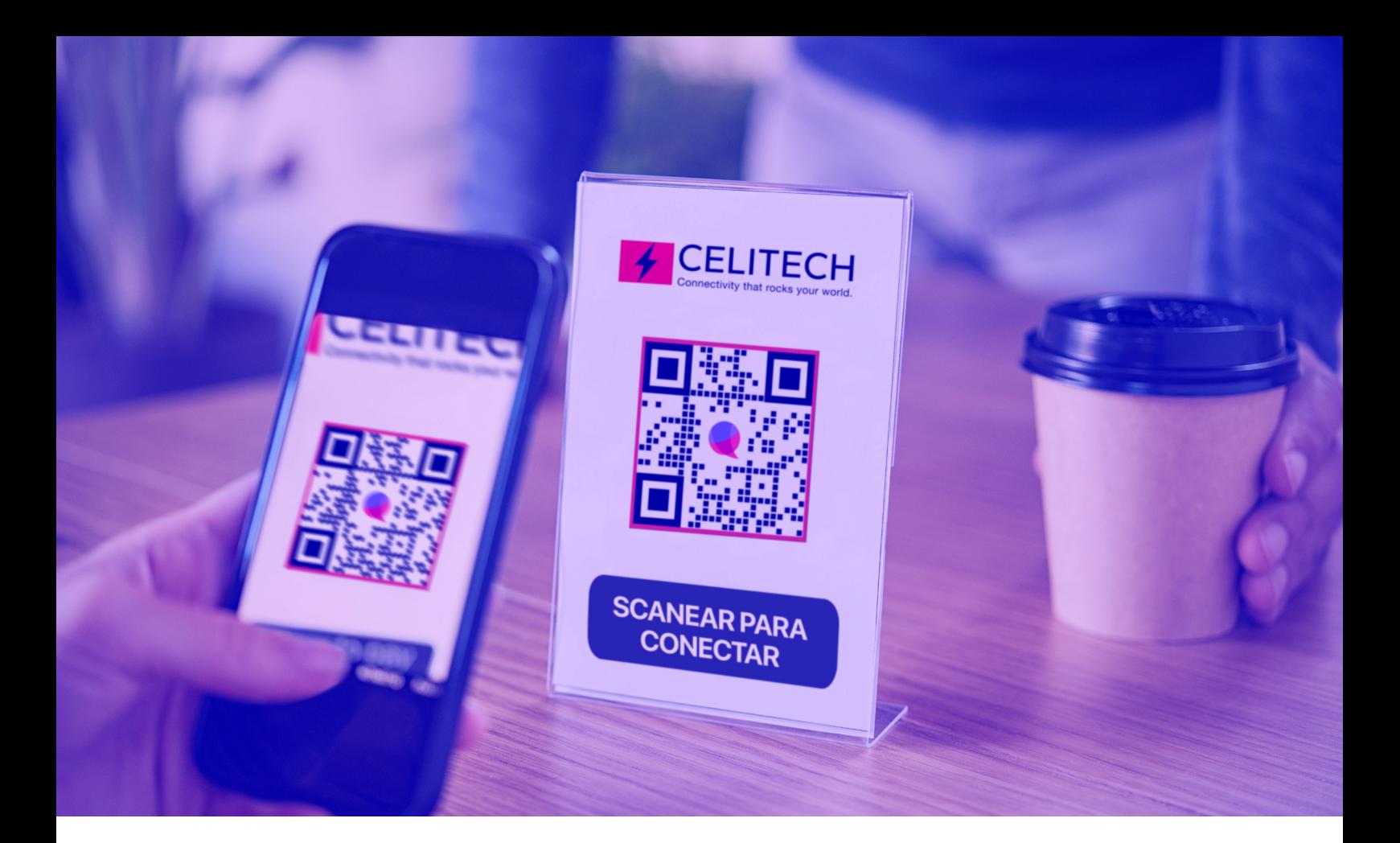

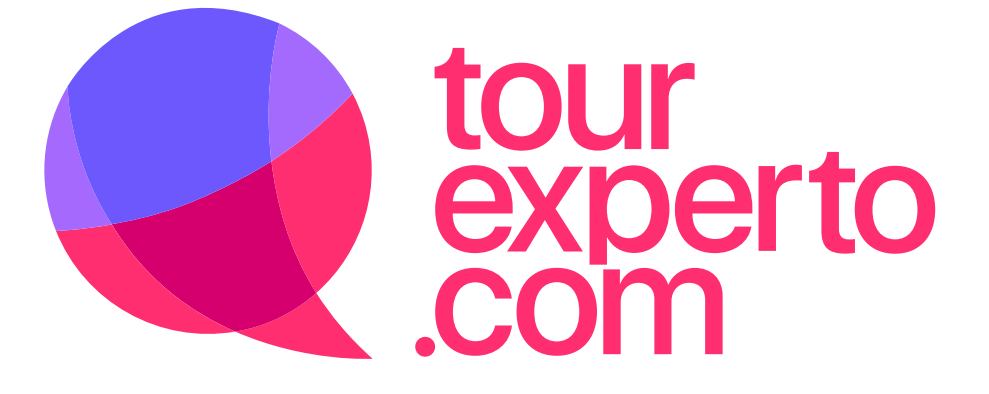

# **te mantiene siempre conectado**

**Con la reserva de un tour ¡Te regalamos 1GB de INTERNET GRATIS! para que lo utilices durante tu viaje.** 

**Aquí te explicamos cómo instalarlo en tu teléfono celular.** 

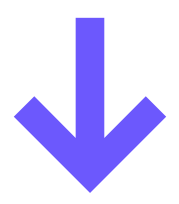

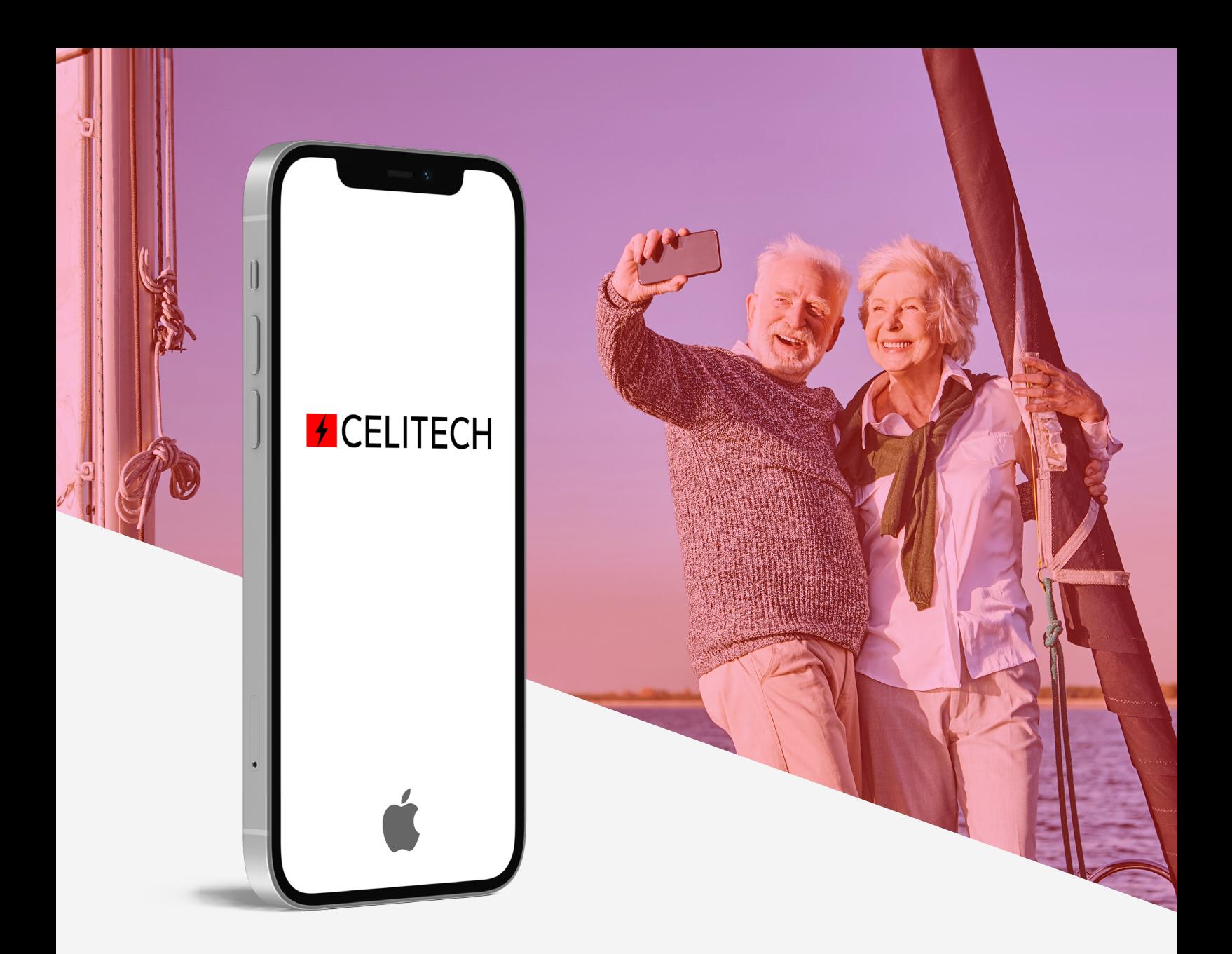

#### **¿Cómo instalar el eSIM en tu celular Iphone?**

**Para agregar nuestra eSIM de datos celulares en cualquier iPhone habilitado para eSIM (XR o modelos más nuevos) siga los siguientes pasos. Asegúrese de que su teléfono esté conectado a Wi-Fi y luego siga estos pasos:** 

- **• Abra la aplicación de la cámara, escanee el código QR eSIM y toque "Plan celular". Si la aplicación de su cámara no detectó el código QR eSIM, asegúrese de que "Escanear códigos QR" esté "Activado" en "Configuración → Cámara".**
- **• Toque "Continuar". Puede tardar hasta 20 segundos en continuar.**
- **• Ahora la configuración de su eSIM. Haga clic en "Listo" para elegir etiquetas para cada uno de sus planes celulares**
- **• Seleccione "Principal" como línea predeterminada para voz y SMS, luego toque "Continuar".**
- **• Seleccione "Empresa" para datos móviles. Toca "Continuar". Otras etiquetas utilizadas para eSIM son: "Viaje", "Secundario" y "Datos móviles".**
- **• Una vez completada la configuración de su eSIM, asegúrese de que su eSIM "Roaming de datos" esté activada yendo a "Configuración → Celular → "Empresa" y luego active Roaming de datos.**

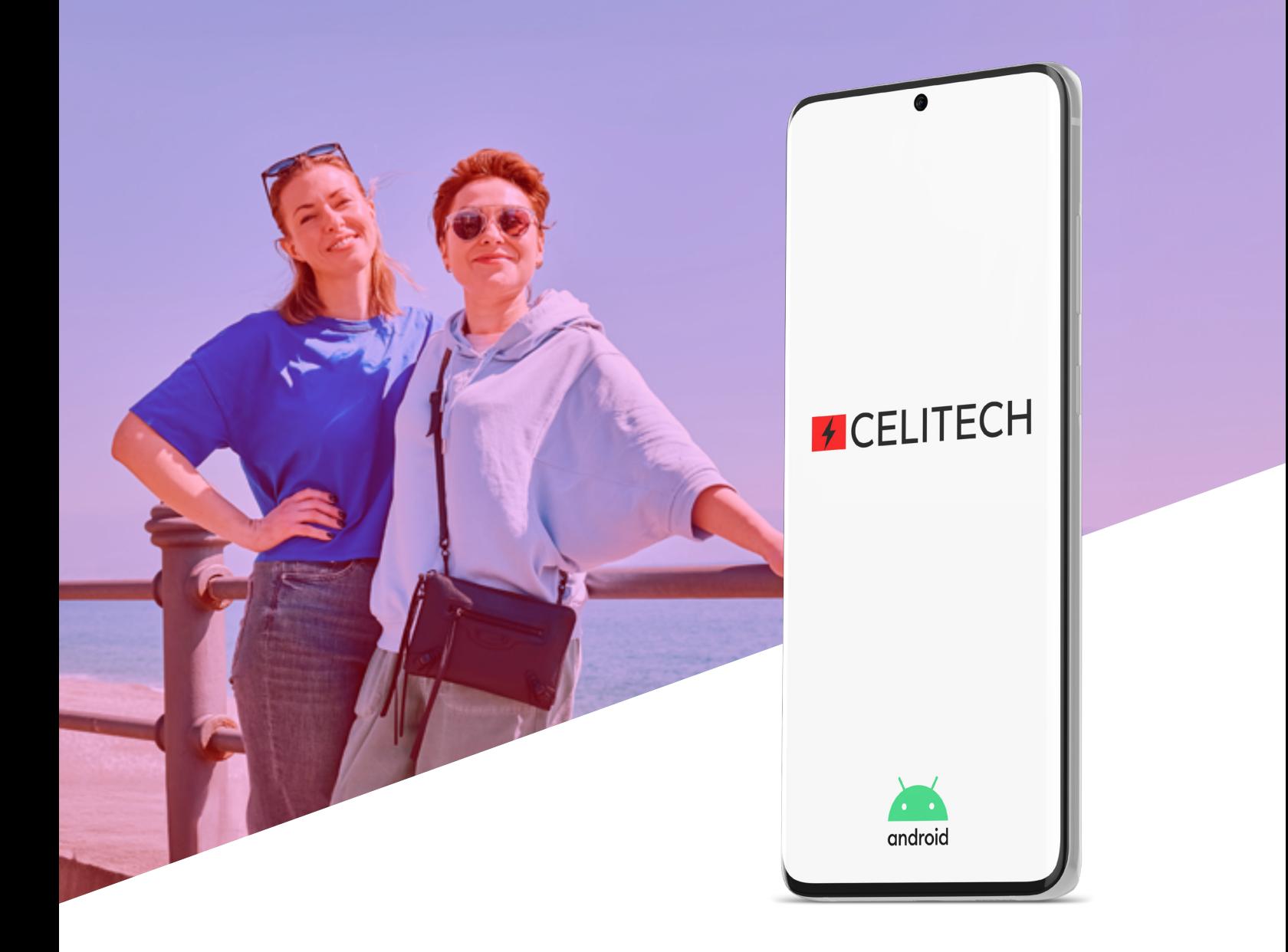

#### **¿Cómo instalar el eSIM en tu celular con sistema Android?**

**Para los teléfonos celulares con sistema operativo Android habilitados para eSIM, asegúrese de que su teléfono esté conectado (por ejemplo, a Wi-Fi) y luego:** 

- **• Vaya a Ajustes y luego toque "Red e Internet" o "Conexiones"**
- **• Toque en el administrador de la tarjeta SIM**
- **• Seleccione Agregar plan móvil (o "+")**
- **• Seleccione "Escanear código QR del operador" (o toque "No tengo una tarjeta SIM")**
- **• Escanea el código QR de la eSIM proporcionado ó introduce manualmente el código de activación (ICCID).**
- **• Cuando su plan esté registrado, seleccione "Aceptar" para activar el plan**
- **• Ahora que ha activado su eSIM, puede verla en el administrador de la tarjeta SIM**
- **• Encienda eSIM en Red móvil**
- **• Habilite "Datos móviles" y "Roaming de datos"**
- **• Para ciertos países, APN debe actualizarse en dispositivos Android como se ilustra aquí .**

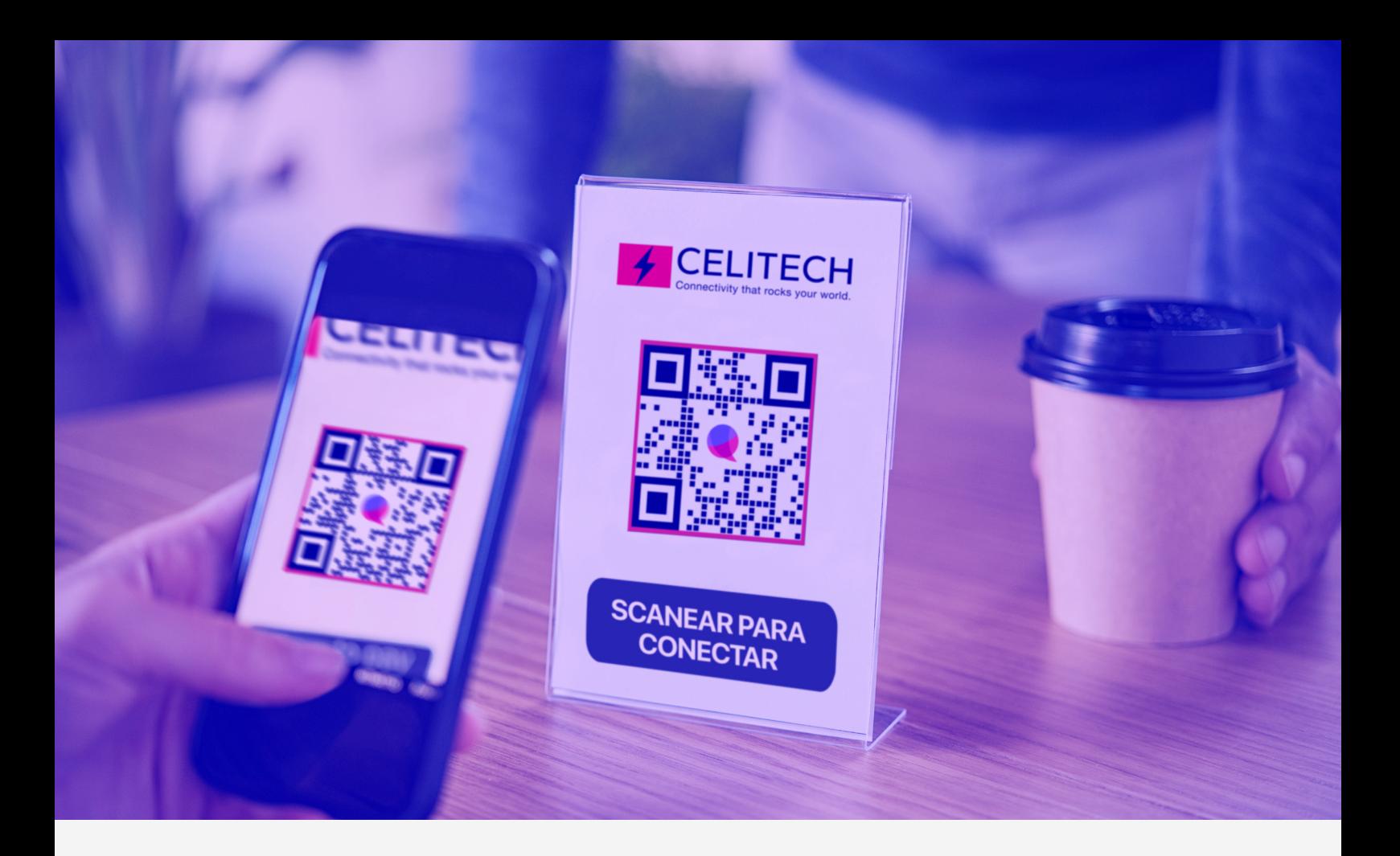

## **¿Cuándo debo activar mi eSIM?**

**Puede instalar su eSIM en su dispositivo en cualquier momento antes de su viaje. La instalación requiere Wi-Fi y toma un par de minutos.** 

**El servicio eSIM solo funcionará en tu destino y durante tus fechas de servicio.**

## **¿Celitech eSIM incluye un número de teléfono?**

**No, CELITECH eSIM solo ofrece servicio de datos móviles sin número de teléfono.** 

**Sin embargo, nuestra eSIM le permite usar sus aplicaciones móviles, incluidas las aplicaciones de llamadas y mensajes de texto, como FaceTime, WhatsApp, iMessage, WeChat, etc.**

## **¿Cómo puedo solucionar problemas de servicio?**

**La eSIM de viaje solo funcionará en tu destino durante las fechas de tu viaje. Para poder utilizar la eSIM de viaje, por favor:** 

**Asegúrate que la "Itinerancia de datos" de la eSIM de viaje esté activado** 

**Asegúrate que tu paquete de servicios aún tenga saldo y no haya vencido** 

#### **¿Cómo puedo consultar mi saldo de Gigas y solicitar una recarga?**

**En Tour Experto brindamos a nuestros viajeros la opción de consultar su saldo y agregar una recarga a su eSIM inicial a precios súper competitivos. Contacte con un Experto quién lo asesorará e informará de las mejores opciones para realizar su recarga de Gigas.** 

**También es posible consultar el consumo/saldo directamente desde tu dispositivo:** 

- **• En iPhone: vaya a Configuración > Celular (o Datos móviles) > Desplácese hacia abajo para ver el consumo del "Período actual" (puede desplazarse hasta el final para ver qué es exactamente "Período actual")**
- **• En dispositivos Android: Abra la configuración de su teléfono > Presiona Red e Internet > Internet (o SIM para Google Pixel) > Junto a tu operador, toca Configuración > En la parte superior, verá la cantidad total de datos que usó.**